## **VideoCAM Eye Features**

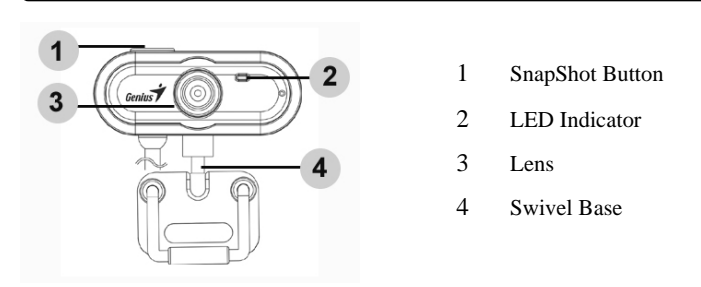

## **Installing the VideoCAM Eye**

**1. Please install the driver first and then connect VideoCAM Eye to the USB port.** 

# **2. Installing the VideoCAM Eye driver**

### **Windows Environment**

- a. Insert the VideoCAM Eye Installation CD into the CD-ROM drive.<br>b. The Autorun screen will bring up the installation screen. Click on
- The Autorun screen will bring up the installation screen. Click on "Driver" then simply follow the on-screen instructions.
- c. Install **DirectX** from the CD.

## **Notice: If the Autorun screen doesn't start, please follow these steps:**

- z **Click on "Start Menu"**
- **•** Type D \SETUP.EXE, then click Enter key.
- **(Assume your CD-ROM is in Drive D)**

### **Mac Environment**

a. Insert the VideoCAM Eye Installation CD into the CD-ROM drive.

-1-

- b. Double click on the CD-ROM drive
- c. Click on the file folder of "**VideoCAm Eye Driver OSX 1.0**"
- d. Click on "**VideoCAM Eye Driver Install**" then simply follow the on-screen instructions.
- **3. Insert the VideoCAM Eye's USB cable to your desktop's or laptop's USB port.**

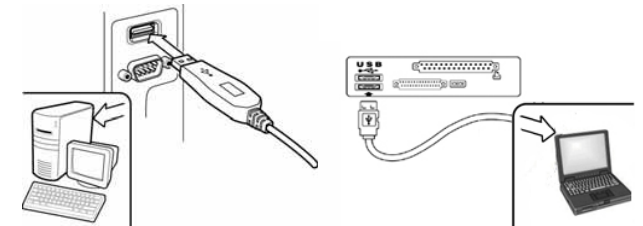

**4. Complete software and hardware installation. You can install the software you would like to use for video conferencing or chat with your friends.** 

# **NOTE**

■ To remove the driver installation:

**Windows Environment:** 

**Please go to the taskbar and follow "Start → Program → VideoCAM Eye** → Click "Uninstall", then follow the on-screen instructions to remove the **driver.** 

 **Mac OSX Environment:**

**Please put the VideoCAM Eye installation CD into CD-ROM drive**  $\rightarrow$  **go to** the file folder of "VideoCAM Eye Driver OSX 1.0" → Click on "VideoCAM **Eye Uninstall"** → **Follow the on-screen instructions to remove the driver.** 

-2-

# **Genius Application (Windows Only)**

**You can use our software to capture the real-time image, record or execute the simply security function.** 

To run the software, please go to the taskbar and follow "Start"  $\rightarrow$  Click "Program"→ Choose "VideoCAM Eye"→ Click "VideoCAM Eye. Or **you may execute the software by simply clicking the shortcut of "VideoCAM Eye"** 

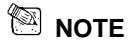

**After installing the driver of VideoCAM Eye, the system will automatically create a file (C:\WINDOWS\Album or C:\WINNT\Album)to save the images you take using the Genius Application.** 

**1. Description for the major icon** 

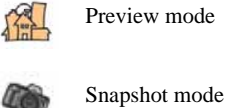

Preview mode

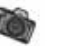

Video Clip Mode

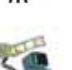

Security monitoring system

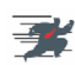

Exit the Genius VideoCAM Series UI

-3-

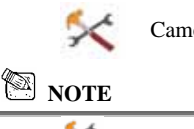

era Control

**In the camera control section, you can personalize your camera** 

### **settings for different circumstances.**

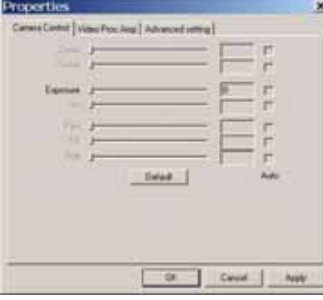

Properties ME [Abanetatha]  $0$ diad  $\pm$  $x \tceil$  Carol | Apply

## **Camera Control:**

You can set different values for different circumstances and environment

-Press "**Default**" to return to the manufacturer's settings.

### **Video Proc Amp:**

In the section, you can adjust different values toward image itself.

-Press "**Default**" to return to the manufacturer's settings.

-4-

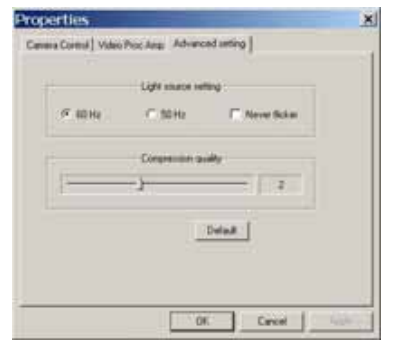

## **Advanced setting:**

Select the correct frequency according to the country where you are using the web camera.

Also, you can have different compression choices for your images.

-Press "**Default**" to return to the manufacturer's settings.

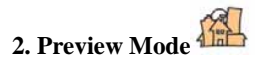

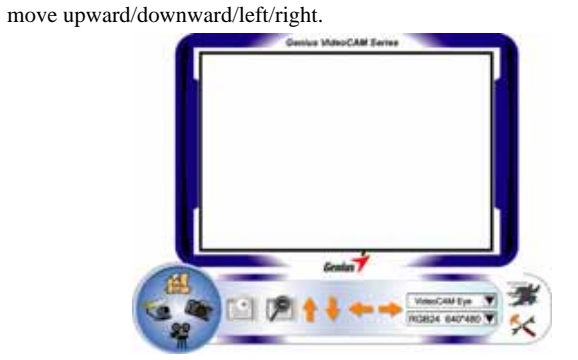

You can use the function buttons on the control panel to zoom in/out and

-5-

# 四 Zoom in the image Zoom Out the image Move the image upward Move the image downward Move the image to the left Move the image to the right Resolution Selection There are 2 categories of resolution: *RGB24 and I420. You can select 5 different image resolutions for*  RGB24 640\*480 *each of them. The file size of I420 will be smaller than RGB24. So, I420 may be the better choice for transmission.* **3. SnapShot Mode**

 **English** 

You can press the Snapshot button in the right of the circle to take a picture right away and share with your friends.

-6-

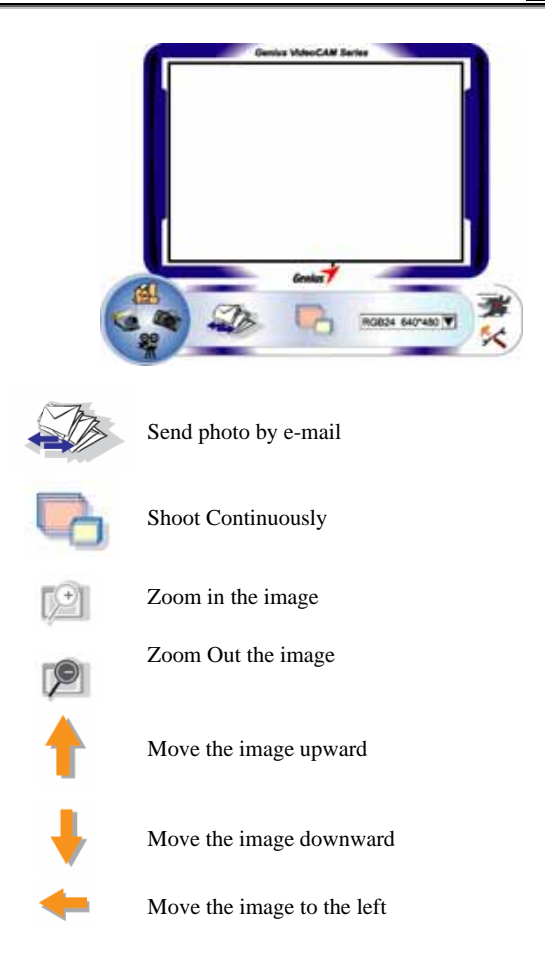

-7-

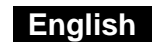

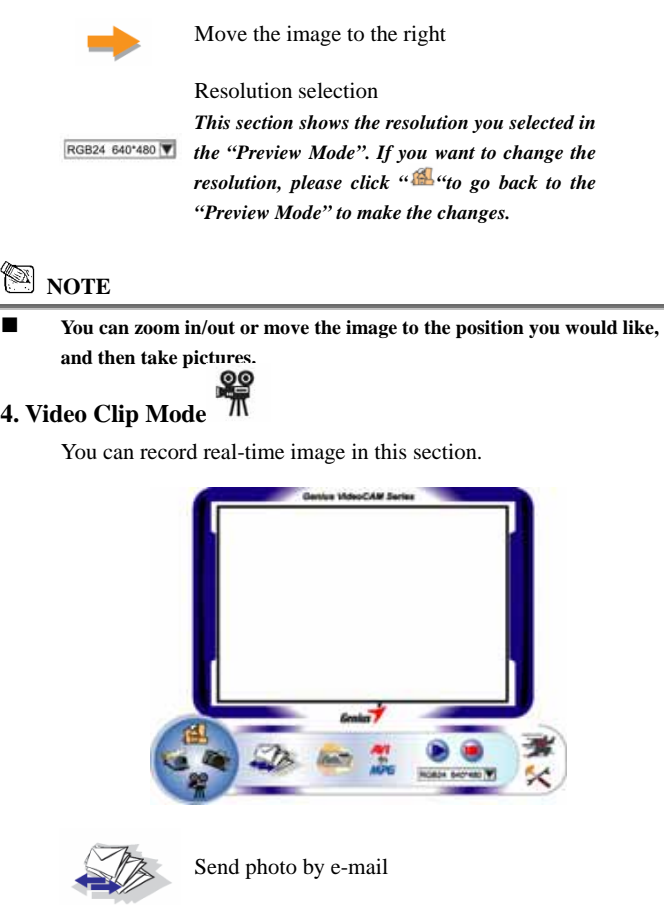

-8-

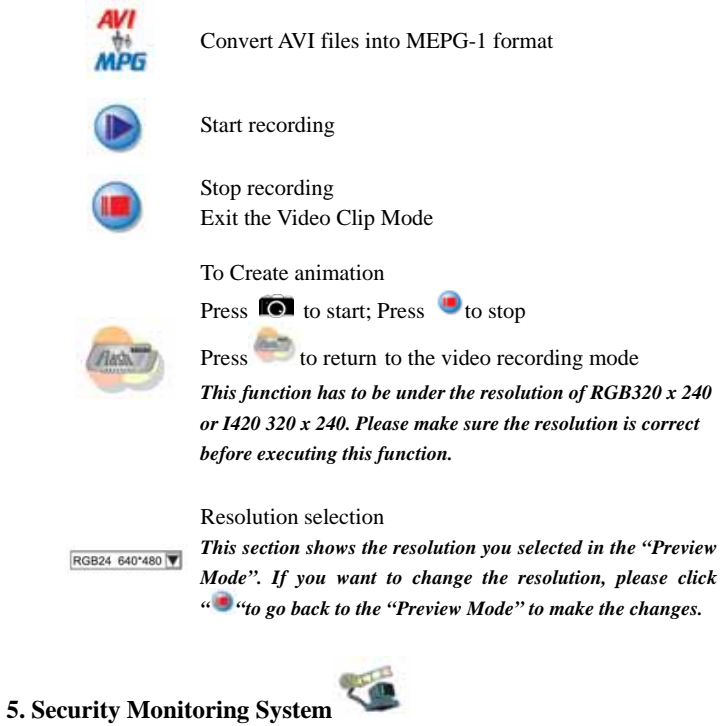

This Function records any movements that appear in front of your monitor automatically. It can also record anytime until the HD is full. If there's no movement, it will shut down automatically after four seconds or until it detects new movement. It's a great security monitoring system and you can

-9-

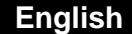

set the software so it works at times when you're not around.

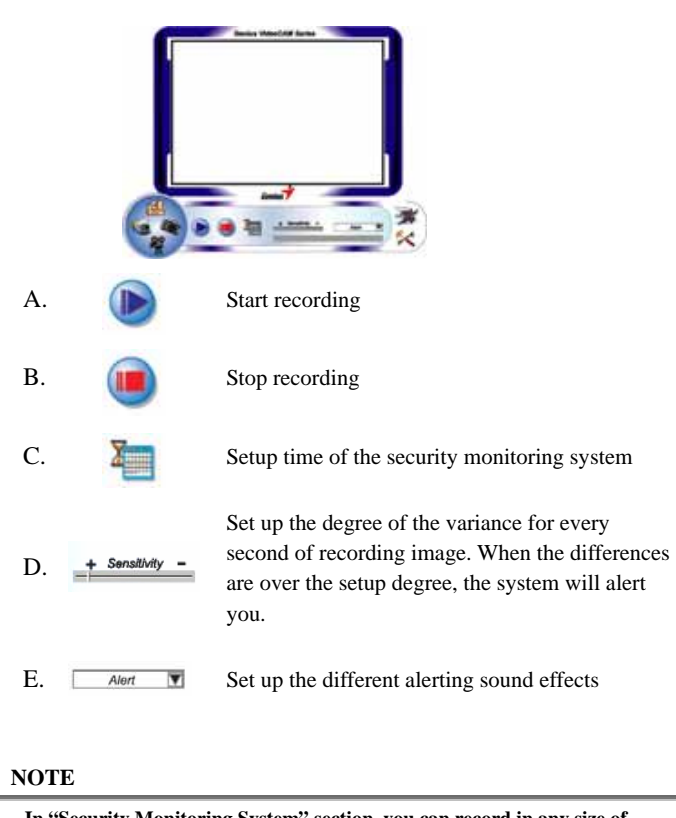

 **In "Security Monitoring System" section, you can record in any size of image resolution. If you want to change the resolution, please click** 

 $-10-$ 

```
 English
```
**" "to go back to the "Preview Mode" and make the changes.**

## **WebCam Monitor (MAC Only)**

**For MAC users, while you are installing the driver, the web camera's application, called "WebCam Monitor", will be installed at the same time. Once you finish the driver installation, the icon "WebCam Monitor"** will show up on the desktop **automatically.** 

**With WebCam Monitor, you can take image shots, record video clips, personalize the camera settings for different circumstances, and so on.** 

#### **1. Snapshot function**

You can just simply press the snapshot button on the web camera to take pictures.

- 2. **Video Clip** 
	- You have two ways to record images.
	- **a. Record Without Hogging Machine**

**Go to "Monitor"**  $\rightarrow$  Click

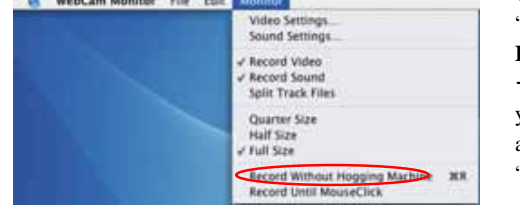

"**Record Without Hogging Machine**"  $\rightarrow$ Change the file name you would like to save as and the location  $\rightarrow$  Click "Save" to start recording

-11-

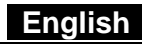

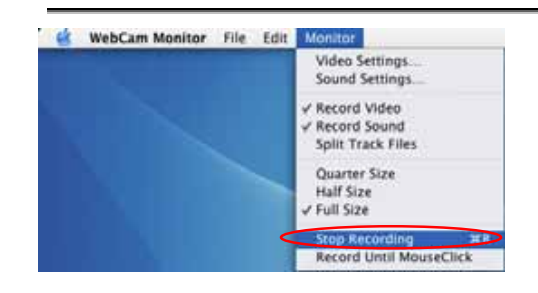

To stop recording, please go to "**Monitor**" and then click "**Stop Recording**"

### **b. Record Until MouseClick**

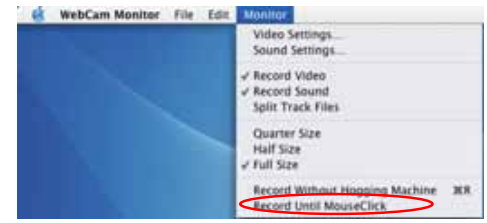

Go to "**Monitor**" > Click "**Record Until MouseClick"** → Change the file name you would like to save as and the location  $\rightarrow$  Click "**Save**" to start recording  $\rightarrow$  To stop recording, just click your mouse.

### **3. Personalized values settings**

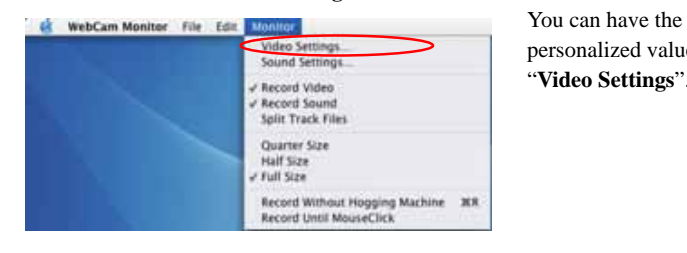

personalized values in "**Video Settings**".

-12-

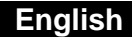

There are four sections to adjust values due to different circumstances.

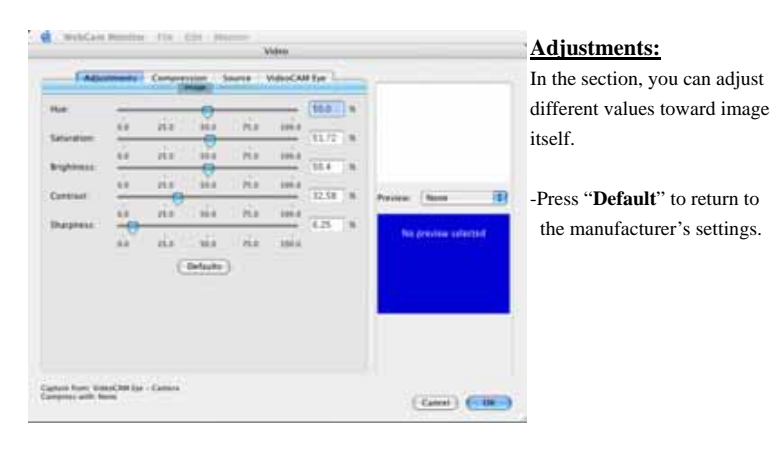

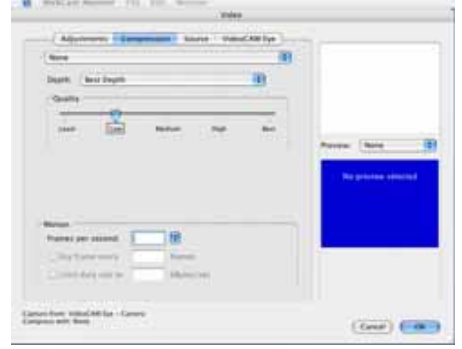

### **Compression:**

In this section, you can have different compression choices for your images, file type and image quality. Also, you can set up the frame rate for the video clip recording.

*Please note that before you change the file format, make sure that you have application to support the file format you set up.*

-13-

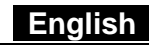

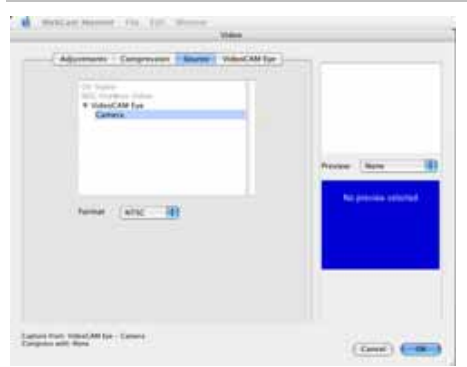

### **Source:**

In this section, you have to make sure that the image source is correspondent to the input device you are using.

-Format: Select the correct video system, which depends on the country you are in.

yourself, please unclick

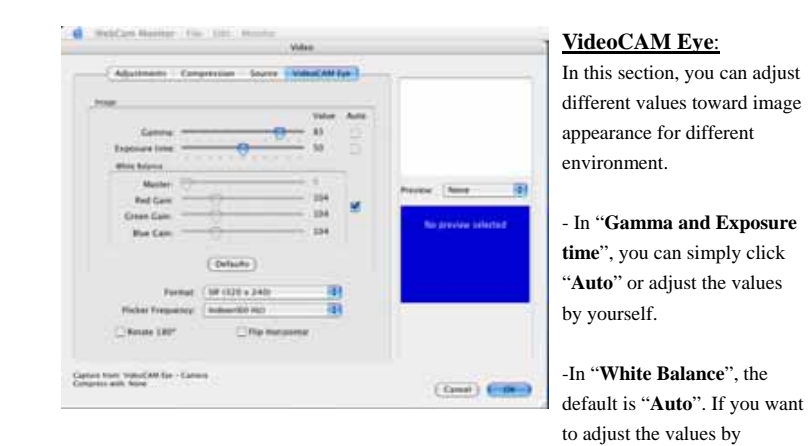

-14-

"**Auto**" first.

-Press "**Default**" to return to the manufacturer's settings.

- **Format**: You can choose different image sizes.

#### -**Flicker Frequency:**

Please choose the correct light frequency, which depends on the country you are in.

- Also, you can rotate or flip the image if you want.

### **MSN Messenger, Yahoo Messenger, CUSeeME**

**The camera is compatible with MSN Messenger, Yahoo Messenger, and CUSeeMe.** 

- $\bullet$  MSN Messenger Guide Microsoft Windows MSN Messenger has been included with Microsoft Windows XP (or you can download from http://www.msnmessenger-download.com) to provide videoconferencing service. *Using MSN Messenger as for Videoconferencing*
- **- If you are using MSN Messenger included with Windows XP, please follow the procedure as below:**  Click the person's name you would like to connect with $\rightarrow$ Click

-15-

the **Start cameras** button  $\rightarrow$  The text message window will display the message: **"You have asked to have a video and voice conversation. Please wait for a response or Cancel (Alt +Q) the pending invitation."**  $\rightarrow$  the other person will click **Accept or Decline** to begin or terminate the video and voice conversation.

**- If you download the MSN Messenger from the website**  (http://www.msnmessenger-download.com) , please follow the procedure as below:

Click the person's name you would like to connect with $\rightarrow$ Click the **Webcam** button  $\rightarrow$  the other person will click **Accept or Decline** to begin or terminate the video and voice conversation. $\rightarrow$  Click "Get a webcam"

- Yahoo Messenger Guide From the main window, click the **Tools** menu, select **Start My Webcam**, then press the **Broadcast** button  $\rightarrow$  press the camera icon on the toolbar $\rightarrow$  select the Friend menu and choose Invite to View My Webcam
- $\bullet$  CUSeeMe (for more details, please access http://www.cuworld.com/join\_room.asp) Click "**Join a Group Video Chat and Meet CUWorld Members**" on the main CUSeeMe window $\rightarrow$  The webpage of Join a CUworld Video Chatroom  $\rightarrow$  Select a channels link under the **initially** icon on the left of the webpage  $\rightarrow$  Pick a Room from the list you want to join  $\rightarrow$  You will automatically be launched into a video chat

-16-

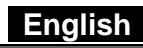

# **NOTE**

- **Please make sure you already installed the camera driver and connect the camera to the computer before running video conferencing or video chat.**
- **Please make sure you close other webcam programs before running the video conferencing or video chat.**

-17-